# ZENDESK Integration Guide LiveEngage CRM Widget

by LivePerson, INC

last revised on: 2019-03-27

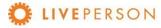

# Table of Contents

| Table of Contents                             | 2  |
|-----------------------------------------------|----|
| Version Management                            | 4  |
| Introduction                                  | 5  |
| Supported LE Channels                         | 5  |
| Set Up Guide                                  | 6  |
| Overview                                      | 6  |
| Widget Sign Up                                | 6  |
| Configuring the CRM in the Widget Admin-Panel | 8  |
| Access the CRM Widget Admin Panel             | 8  |
| Customer's Accounts                           | 8  |
| License Info                                  | 8  |
| Agents (Deprecated)                           | 9  |
| Usage                                         | 9  |
| Login Usage                                   | 10 |
| Agent Usage                                   | 10 |
| Search Usage:                                 | 11 |
| Link Chat Usage:                              | 11 |
| Settings                                      | 12 |
| Profile                                       | 12 |
| Widget Config                                 | 13 |
| LE Attributes Config                          | 14 |
| Support                                       | 15 |
| LE Widget Info                                | 16 |
| Customer Accounts                             | 17 |
| Widget Config                                 | 18 |
| Configure CRM                                 | 19 |
| Adding Widget in LiveEngage Console           | 23 |
| Features and Capabilities***                  | 26 |
| Overview                                      | 26 |
| Starting Zendesk Widget                       | 26 |
| Login Widget                                  | 27 |
|                                               |    |

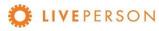

| Custom Functionalities                  | 30 |
|-----------------------------------------|----|
| Search Records                          | 30 |
| Search Records Filter/Fields            | 31 |
| View Records                            | 33 |
| View Transcript Associated With Records | 37 |
| Create New Records                      | 40 |
| Create End-User                         | 40 |
| Create Ticket                           | 44 |
| Link Chat Transcripts to Entity         | 47 |
| Updating Records                        | 52 |
| Unlink Chat Transcripts                 | 52 |

# Version Management

| Date       | Version | Owner             | Change History                                               |
|------------|---------|-------------------|--------------------------------------------------------------|
| 3/5/2017   | 1.0     | Estefania Londono | Full Final Document                                          |
| 6/15/2017  | 1.1     | Vinod             | Update Features                                              |
| 9/19/2017  | 1.2     | Manan Mehta       | Update Features and description                              |
| 11/12/2018 | 1.3     | Luciano Buhler    | Update links and references                                  |
| 03/20/2019 | 1.4     | Luciano Buhler    | Documentation updated according to new standardized template |
| 03/27/2019 | 1.5     | Luciano Buhler    | Updated the sequence of the Document.                        |

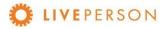

## Introduction

The CRM Widget offers integration and communication between LiveEngage 2.0 and most popular CRM platforms such as Zendesk, Netsuite, Microsoft Dynamics, Sugar, etc. This guide will walk you through the steps to install, configure and use the Zendesk Widget. The LiveEngage Zendesk Widget will allow viewing Zendesk information, the creation of tickets, and attaching chat transcripts to the tickets, inside LiveEngage platform.

If you are currently subscribed to other or different CRM, please contact your Account Manager to obtain the correct User Guide.

# Supported LE Channels

Chat or Messaging

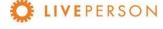

# Set Up Guide

In this session, the required settings are listed so that the CRM Widget can work with ZENDESK.

#### Overview

Below is an overview of the required widget settings:

- Widget Sign Up
- Configuring the CRM in the Widget Admin-Panel
- Configure CRM

# Widget Sign Up

It is easy to sign up to CRM Widget, visit the installation URL, fill out the form and click "Sign UP" button or access directly the link <a href="https://lpcrm.fs.liveperson.com/signup">https://lpcrm.fs.liveperson.com/signup</a>. Once approved, you will receive account credentials to login to the admin panel and complete the connection configurations with the Zendesk.

1. Go to the signup URL: <a href="https://lpcrm.fs.liveperson.com/signup">https://lpcrm.fs.liveperson.com/signup</a>

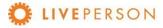

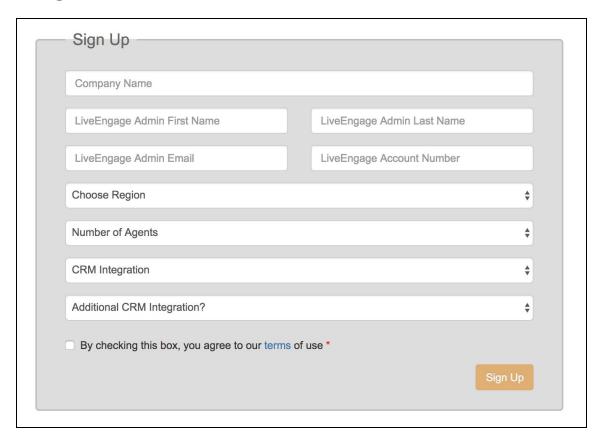

2. Make sure you choose the right CRM within the "CRM Integration" drop-down

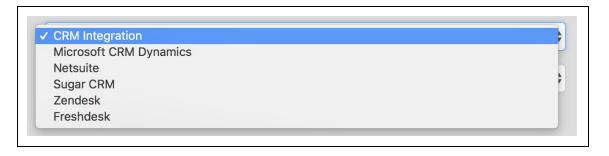

- 3. Once you've signed up and gone through the approval process by a Liveperson Account Manager (within 1 business day), you will receive an email (please check your SPAM/Junk folder) from: CRM Widget SignUp No-Reply<<u>crmwidget@liveperson.com</u>>, with subject: Your CRM Widget Admin Portal Information
- 4. The email will provide credentials required to access the admin panel, where you could continue to configure the CRM Widget for your business use

# Configuring the CRM in the Widget Admin-Panel

## **Access the CRM Widget Admin Panel**

- 1. Make sure you receive the username and password from your Account Manager.
- 2. Go to the installation URL: <a href="https://lpcrm.fs.liveperson.com/admin-panel">https://lpcrm.fs.liveperson.com/admin-panel</a>

#### **Customer's Accounts**

Link: Admin Panel → Customer's Accounts

Navigate the URL to update/change the license configuration:

- a. From Menu -> Customer's Accounts
- b. Review your CRM Widget Customer Key

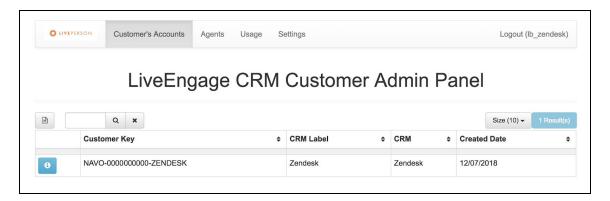

c. Click on the "info" icon ext to the details of the customer key to modify connection to your CRM instance. Will be opened the License Info window.

#### License Info

Link: Admin Panel  $\rightarrow$  Customer's Accounts  $\rightarrow$   $\bigcirc$  (License Info)

Here must be configures the connection to your CRM account. This is detailed in next section Customer Accounts.

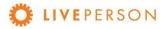

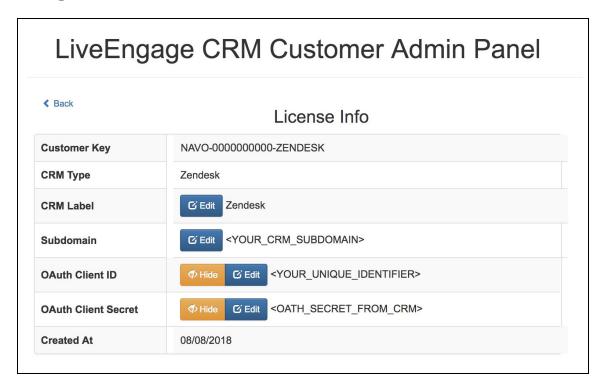

# **Agents (Deprecated)**

 $Link: Admin \ Panel \rightarrow Agents$ 

This session will not be addressed as it is deprecated

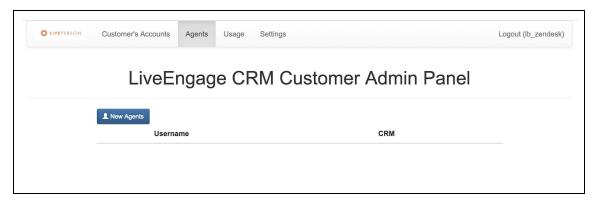

## **Usage**

 $Link: Admin \ Panel \rightarrow Usage$ 

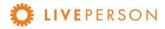

See the follow usage statistics from the account:

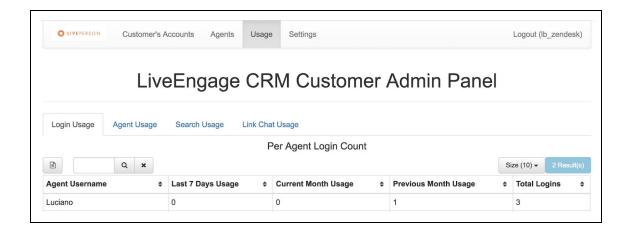

#### **Login Usage**

See the login statistics from each Agent by:

- Last 7 Days
- Currently Month
- Previous Month
- Total Logins

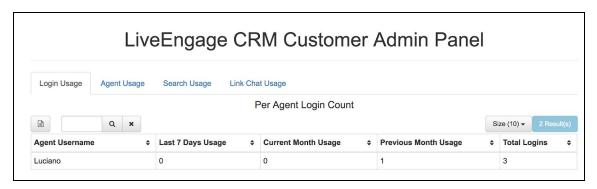

#### **Agent Usage**

See the login statistics from all Agents by:

- Last 7 Days
- Currently Month
- Previous Month
- Total Logins

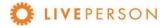

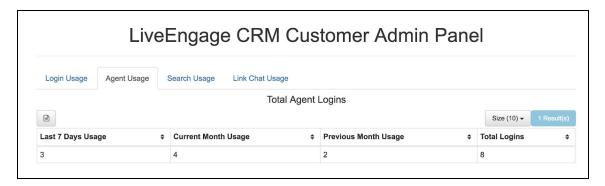

## Search Usage:

See the search statistics from all Agents by:

- Last 7 Days
- Currently Month
- Previous Month
- Total Usage Till Date

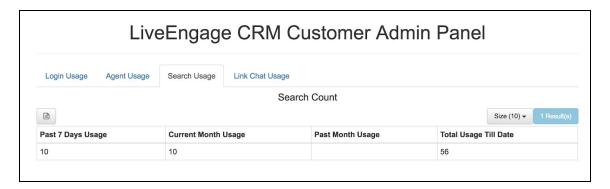

#### Link Chat Usage:

See the Case and the Link Chat statistics from all Agents by:

- Last 7 Days
- Currently Month
- Previous Month
- Total Usage Till Date

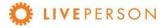

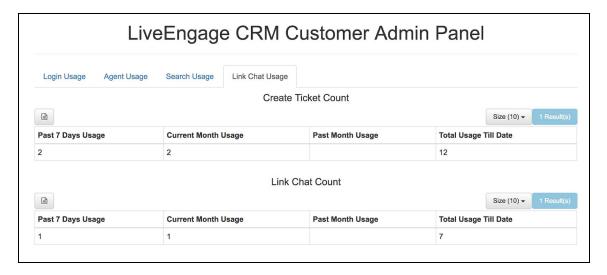

## **Settings**

Link: Admin Panel → Settings

Here you can check and update your profile information.

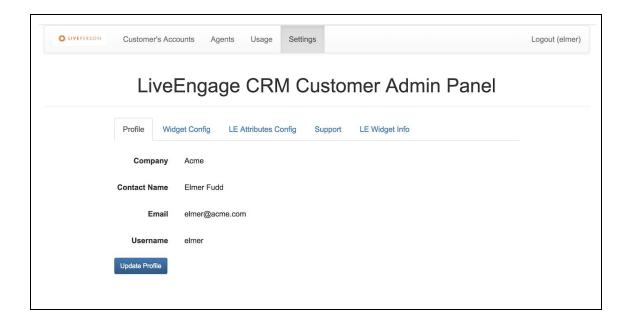

#### **Profile**

Link: Admin Panel → Settings → Profile

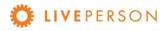

Here can verified your company profile information.

To update/change company profile information: Company Name, Contact Name, Email, Username, and Password.

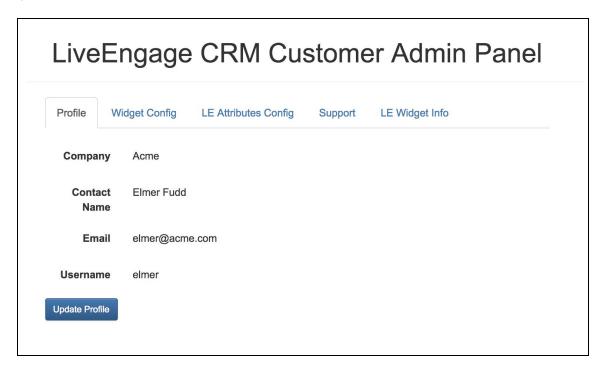

## **Widget Config**

Link: Admin Panel  $\rightarrow$  Settings  $\rightarrow$  Widget Config

This is detailed in the section Widget Config.

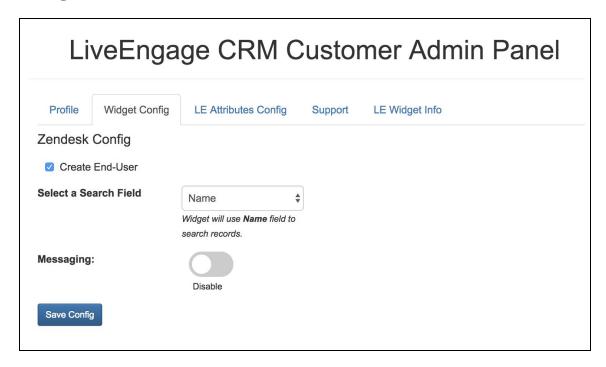

#### **LE Attributes Config**

Link: Admin Panel → Settings → LE Attributes Config

The LE Attributes are Live Engage variables that can be captured by Widget during an engagement. The complete list is in the table called Unassigned Attributes.

- To access complete list, click on the button LE Attributes:
- To add to capture, please select an attribute(s) from Unassigned Attributes table and drop it to Assigned Attributes table using
- To remove, please select an attribute(s) from Assignee Attributes table and click <

Note! For default, no one attribute is captured by Widget.

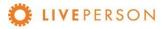

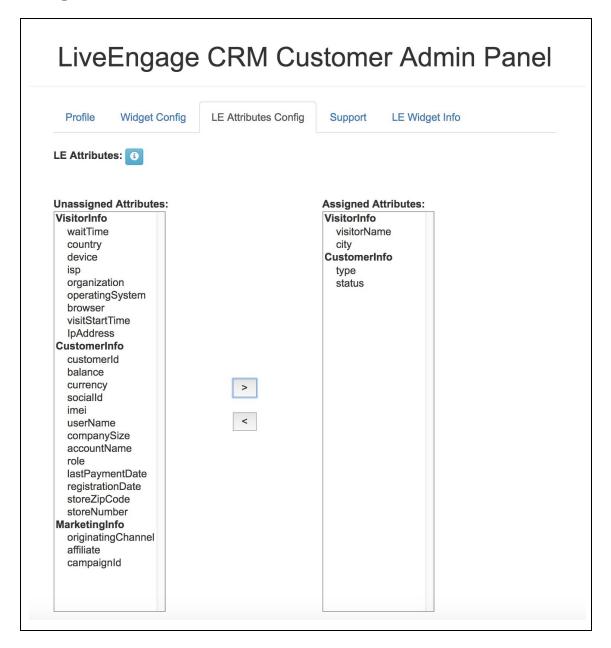

## **Support**

Link: Admin Panel  $\rightarrow$  Settings  $\rightarrow$  Support

See support email and process to open a ticket for support.

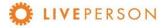

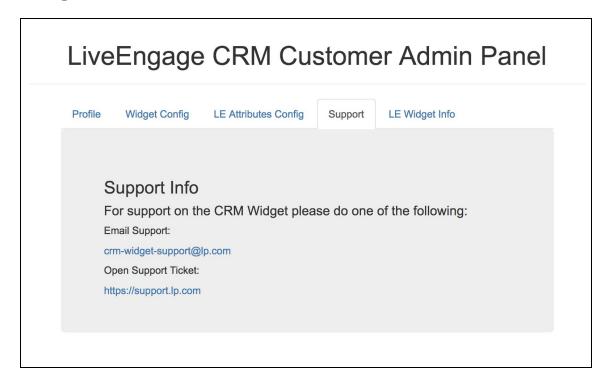

#### **LE Widget Info**

Link: Admin Panel → Settings → LE Widget Info

See the LE Widget URL that will be required to setup the widget within LiveEngage. Version and Build of Widget can also be viewed within this tab.

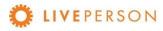

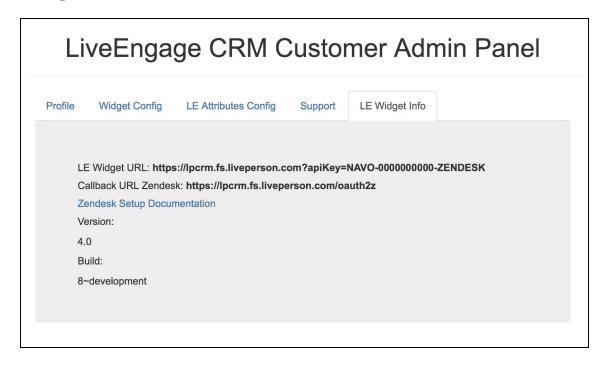

#### **Customer Accounts**

Link: Admin Panel → Customer's Accounts

The **Customer Accounts** tab enables you to view and edit information about your license:

- Customer Key: This value is used to identify the license in the Live Engage.
- CRM Type: Which CRM is registered to this license.
- CRM label: Name to identify the current license.
- Subdomain: The main link part of CRM address. (https://<subdomain>.zendesk.com)
- OAuth Client ID: <u>Unique Identifier value from Zendesk Oauth Client</u> (Section "Configure CRM" subsection "5" point "b")
- OAuth Client Secret: <u>Secret value from Zendesk Oauth Client</u> (Section "Configure CRM" subsection "5" point "c")

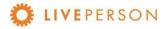

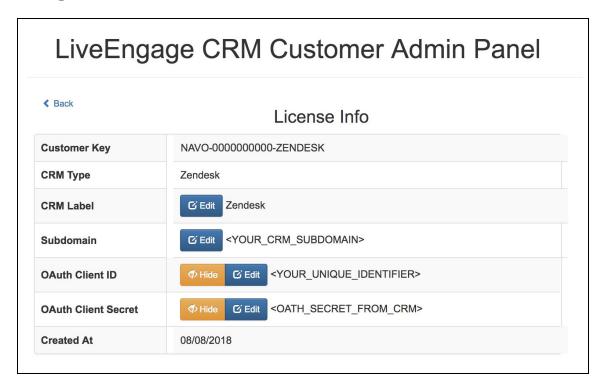

# **Widget Config**

 $Link: Admin\ Panel \rightarrow Settings \rightarrow Widget\ Config$ 

This section shows how to update/change the Widget Configuration:

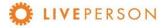

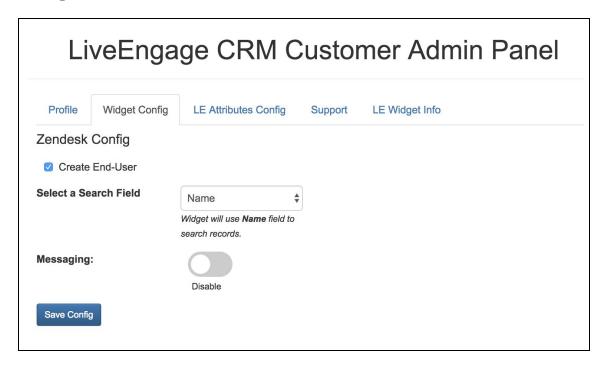

- Enabling/disabling entities that can be created within Zendesk:
  - o Create End-User
- Select a Search Field:
  - o Name
  - o Email
  - o Phone
- Enabling/disabling Messaging

# **Configure CRM**

This section describes how to configure Zendesk to allow our CRM Widget to access your data through web services API.

- 1. Login into your Zendesk in another browser tab.
- 2. Click on "Admin" icon on left menu:

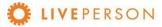

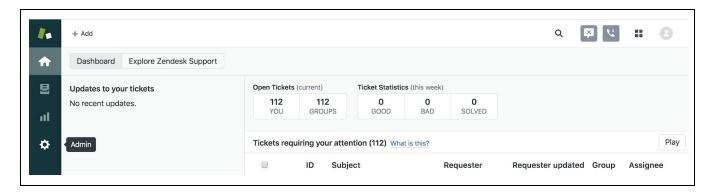

3. Click on "API":

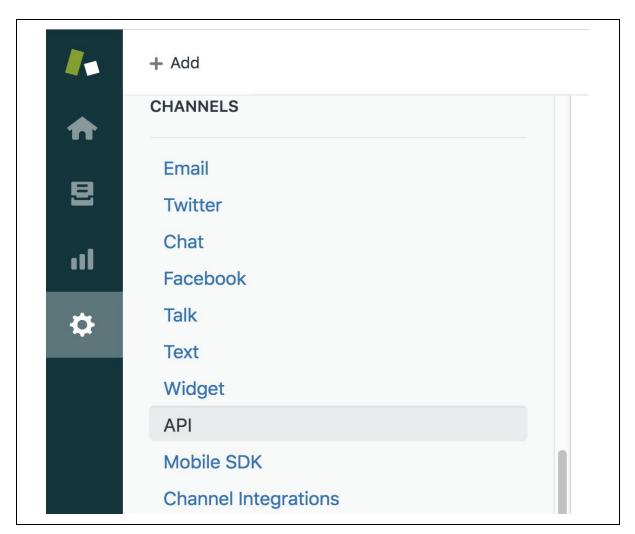

4. Click on "OAuth Client" tab on the menu and click on to create a new OAuth Client:

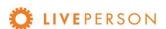

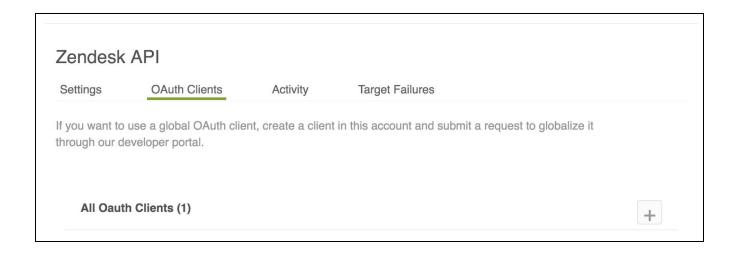

- 5. Complete the OAuth form and click "Save". You will need the following information:
  - a. Client Name = <YOUR\_CLIENT\_NAME>
    - i. Example: [Navomi\_LP\_CRM\_Widget]
  - b. Unique Identifier = <YOUR\_UNIQUE\_IDENTIFIER>
    - i. Example: [Navomi\_LP\_CRM\_Widget]
  - c. Redirect URL = https://lpcrm.fs.liveperson.com/oauth2
    - i. Copy and paste this value.

You will use above information in Admin Panel.

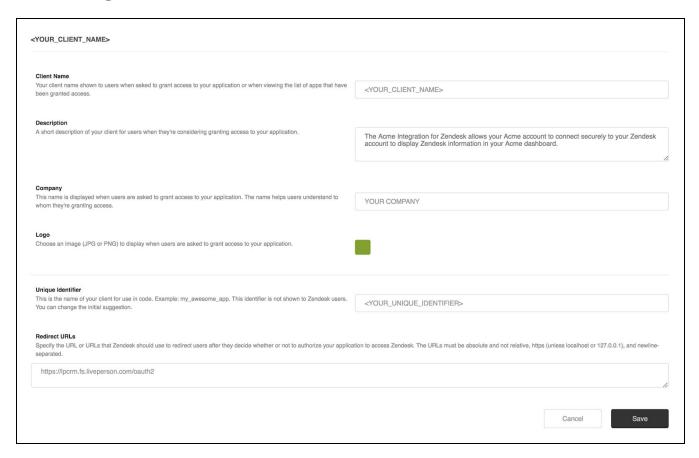

6. When you click "Save", a advice window will open. Click "OK":

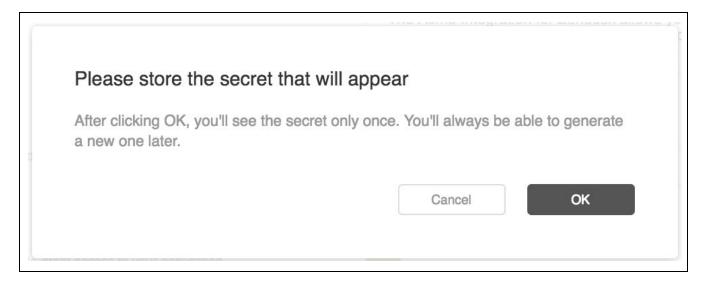

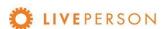

7. Then will be showed the "Secret"to this key in the bottom of page. Make sure that copy this value clicking on "Copy" and click on "Save".

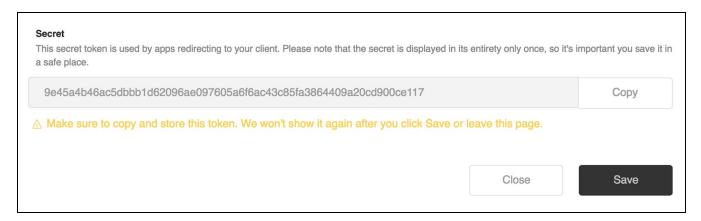

# Adding Widget in LiveEngage Console

Now that you've updated the CRM Widget profile and license information, it is time to go to LiveEngage and configure the widget.

Note! Your LiveEngage user must be defined as an Administrator to configure the widget.

1. Access "Night Vision" settings menu: click on the icon on the top right of your screen as shown in the screenshot below:

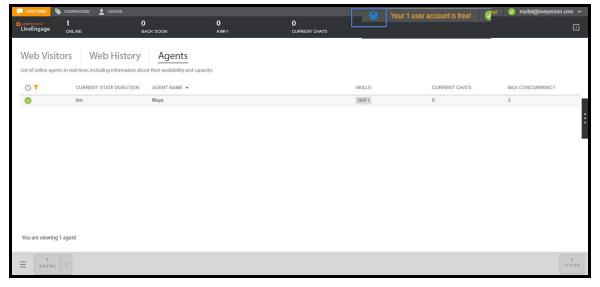

2. Once in Night Vision, click on "Agent Workspace Configuration"

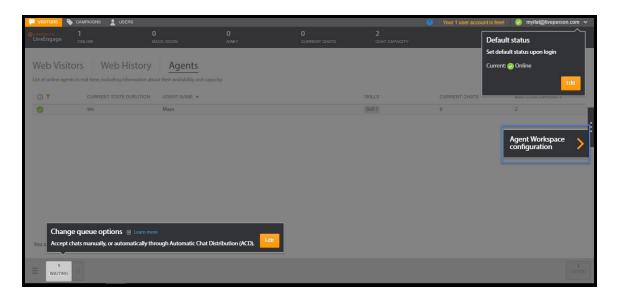

3. Click "+" icon to add a new widget. If you have used up 5 widgets, please contact your LivePerson Account Manager.

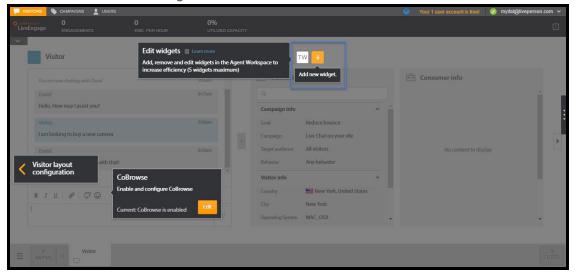

- 4. Choose the name for the Widget (you can use "Zendesk" to have "ZE" as the widget label)
- 5. Choose "Double Widget" or "Triple Widget"

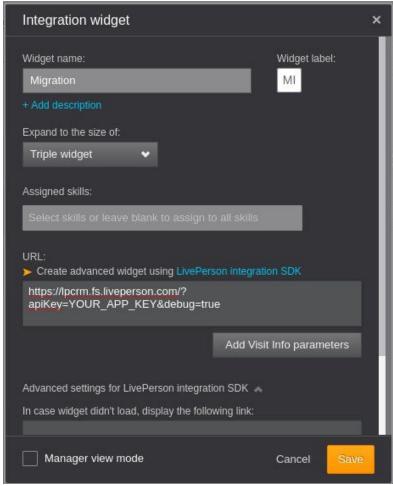

- 6. Enter the following URL
  - https://lpcrm.fs.liveperson.com/?apiKey=YOUR\_APP\_KEY&debug=true, this is found in <u>Configuring the CRM in the Widget Admin Panel</u> section, LE Widget Info subsection.
- 7. Click on "Add Visit Info parameters" and add this mapping:
  - o visitorName = Visitor Name. Then click "+". Then click "Save Parameters"
- 8. Click "Save"

# Features and Capabilities\*\*\*

In this session are listed the features and capabilities that the CRM Widget has for integration with ZENDESK.

\*\*\* Features not listed here are subject to discussed for custom development.

#### Overview

Below is an overview of the widget capabilities, in this section, we will cover the following topics:

- Starting Zendesk Widget
- Login Widget
- Custom Functionalities
- Search Records
- Search Records Filter / Fields
- View Records
- View Transcript Associated with Records
- Create New Records
  - Create End User
  - Create Ticket
- Linking a Chat Transcript to Entity
- Unlink Chat Transcripts

# Starting Zendesk Widget

To start working on the new widget, accept a chat, click on "Zendesk" widget, login and you can view and create accounts and tickets directly in LiveEngage.

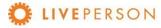

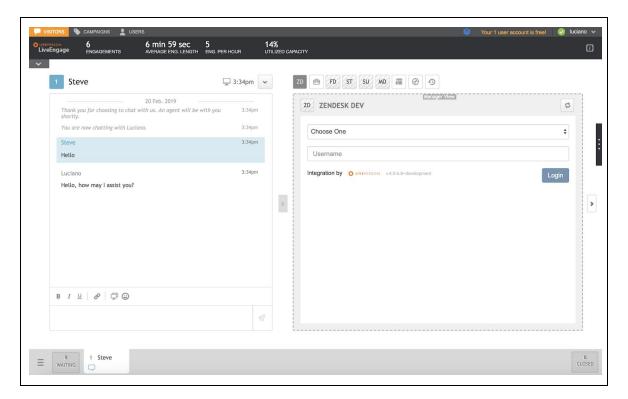

# Login Widget

To be able to access the Widget functionalities, you must insert valid credentials to the registered CRM:

Select registered CRM:

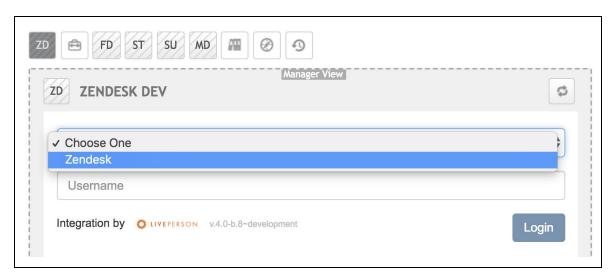

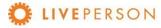

Enter your credentials (Username and Password) and click on "Login" button:

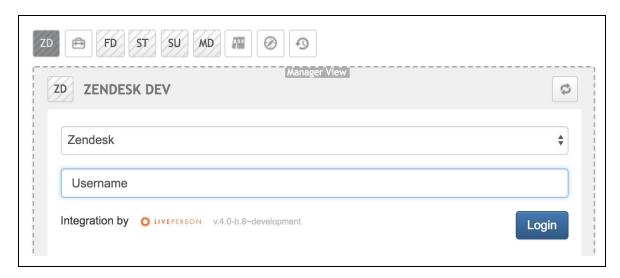

Click on "Authorize me"button:

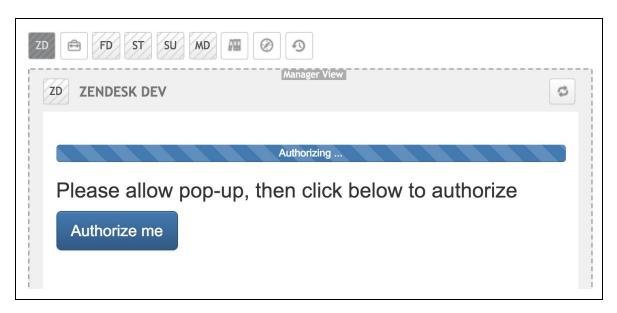

A new window will open for the CRM login. Be sure to enter valid credentials in the requested fields and click in Sign in

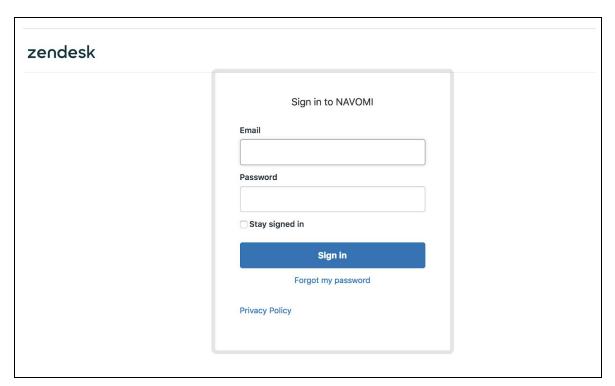

After this, you will be redirected to a page with the CRM login return messages. Click on "Close" or wait for it to close automatically after 5 seconds

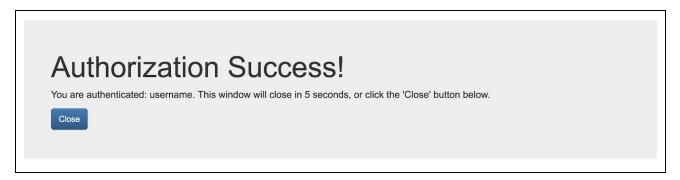

If the message has some type of error, follow these procedures:

- Try to access your CRM instance directly with the same credentials used to make sure they are valid
- Check the Admin Panel settings following this guide
- Check the key settings in CRM following this guide

Note! Make sure there are no blank spaces in the values entered in the settings.

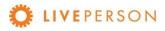

Then the chosen CRM data will be loaded into the widget:

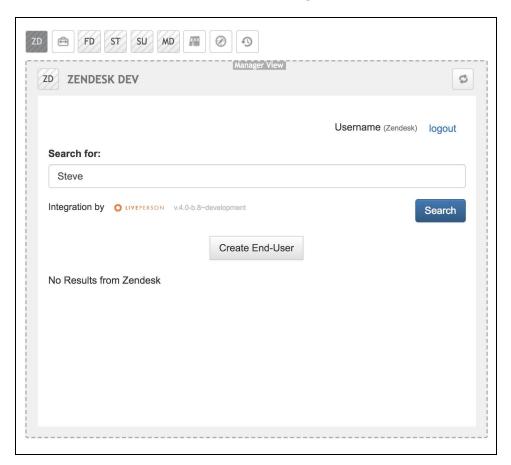

## **Custom Functionalities**

Features not listed here are subject to discussed for custom development.

## Search Records

The search bar in the Widget enables you to search for any matching contents in following standard Zendesk objects:

- End-Users Object
- Tickets Object

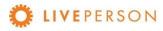

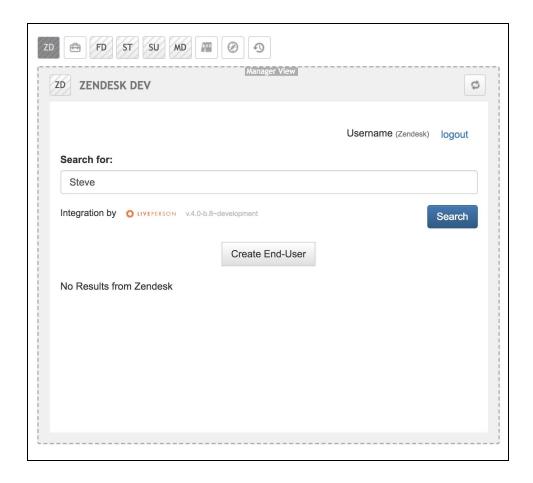

Note! If you have a visitor name in your pre-chat survey, the visitor name value will be automatically populated in the search string and the search will be performed once you click on the widget icon.

## Search Records Filter/Fields

For Zendesk there are options to filter searches by:

- Name
- Email
- Phone

The widget's search settings can be changed in the Admin Panel. To do this, login in Admin Panel, click on the tab "Widget Config" and select the drop down "Select a Search Field".

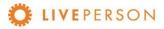

Choose one option and click on "Save Config" to update the configuration.

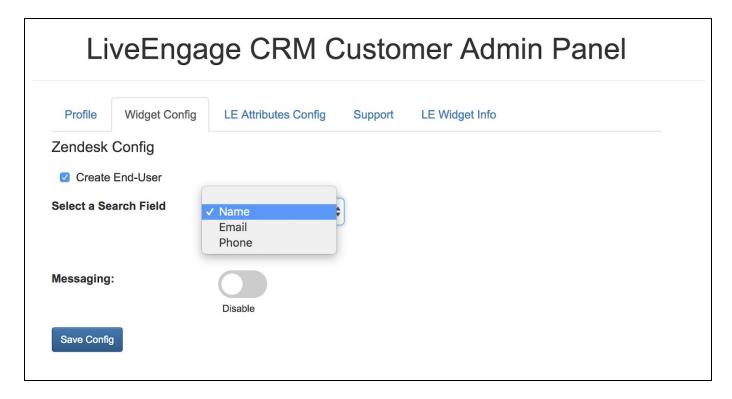

For new settings to take effect, you need to reload the widget in Live Engage. To do this, just click on the icon at the top of the widget on the right:

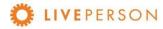

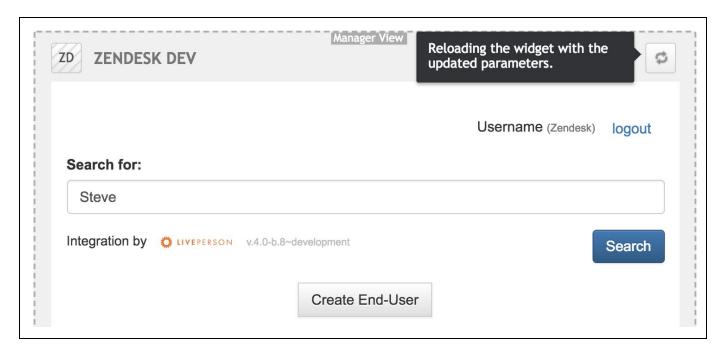

## **View Records**

Here is a sample listing of search records. In this case, the search is configured with the filter by NAME, and all data that has the search field value as part of the data are listed. Beside the value of each data, in parentheses one can observe the type (USER and TICKET).

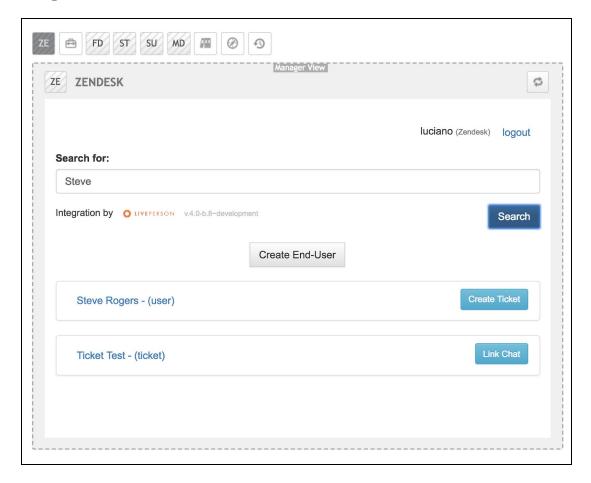

Hovering over resulting search records will popup min-details window showing additional information about the record:

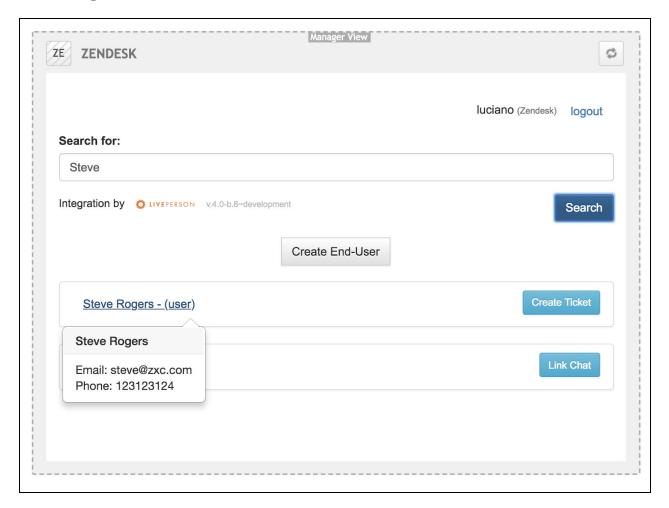

Clicking will display the item details. Here is an example of USER:

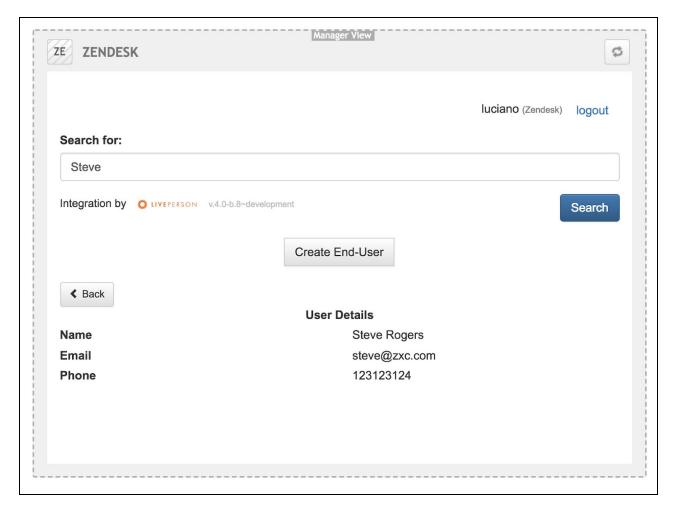

And here is an example of Ticket:

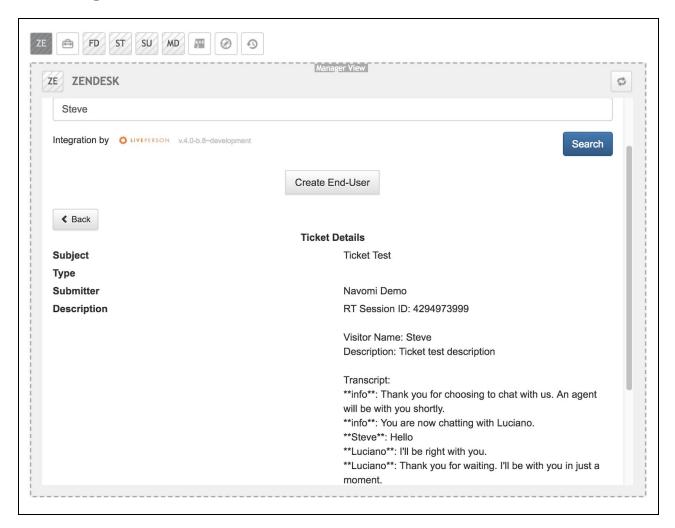

# **View Transcript Associated With Records**

To view chat history, click on the link of the record. It will expand out and showing the information in the top section.

This is the format showed when a ticket was created:

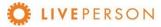

### LE - ZENDESK Integration Guide

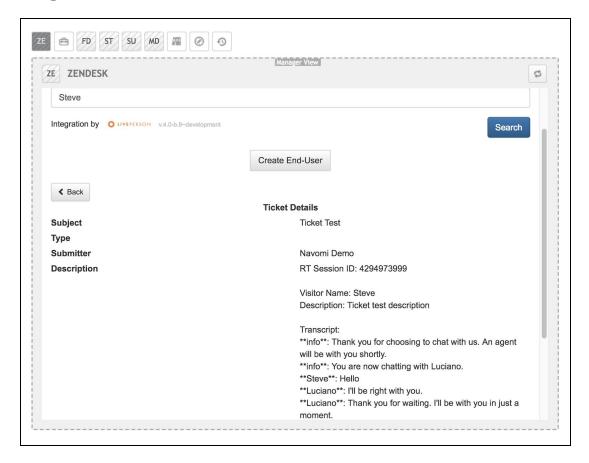

When click on "Link Chat" to a ticket:

```
Ticket Test - (ticket)
```

The transcripts are listed in the end of record:

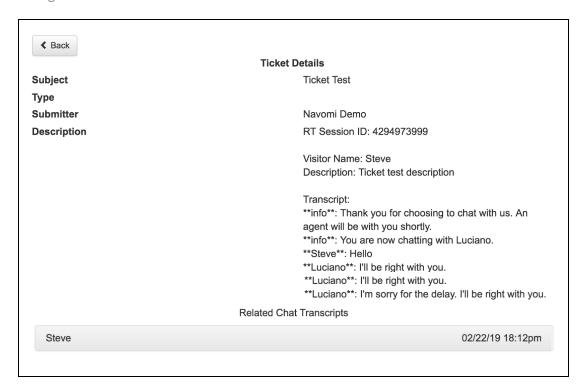

- The bottom section will show all previous chat transcripts entries.
- Click on the specific transcript ID to see the full details of the chat transcripts as shown in the screen below:

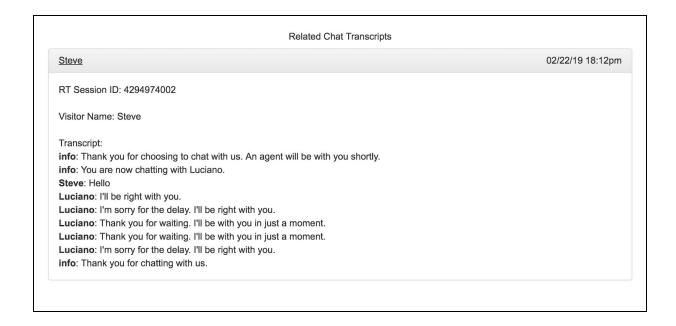

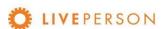

### This is Out of Box. Custom storage of Transcript are subject to be discussed

### Create New Records

The Zendesk provide the following features:

- Create End-User
- Create Ticket

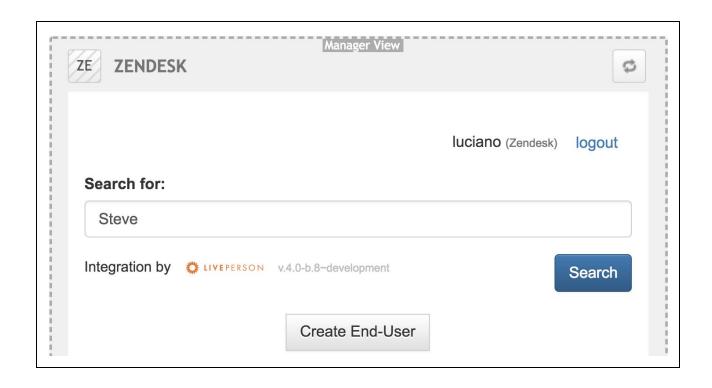

#### **Create End-User**

In case you want to create a new "End-User" record, click on the "Create End-User".

- Fill in all the relevant fields in the form
  - All required fields are denoted with an asterisk (First Name, Last Name, Email, Phone Number).
- Some of these fields will be automatically populated from the answers provided in the pre-chat survey (if pre-chat survey is enabled).
- Click "Create" to save.

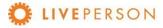

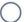

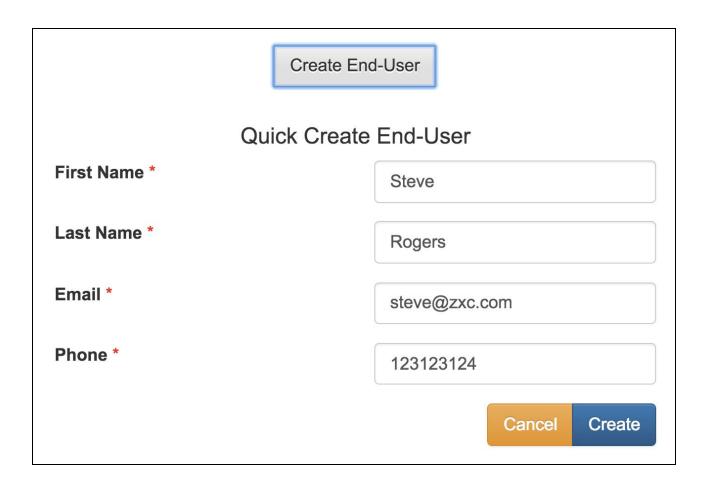

When the record is entered successfully, the message will be displayed:

End-User successfully created

Note where this record will be stored in CRM system itself:

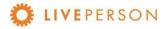

#### LE - ZENDESK Integration Guide

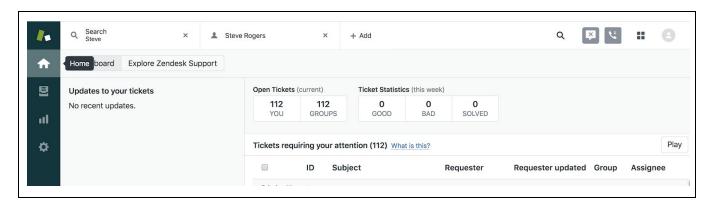

In Home, click on Q to do a search, insert the value to be searched and press "Enter":

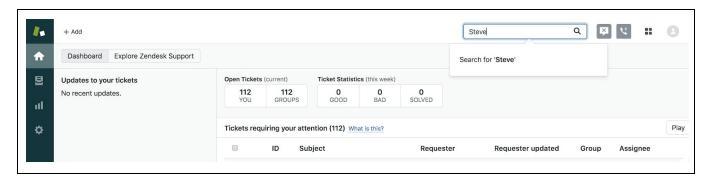

The list of records of the searched value will be displayed:

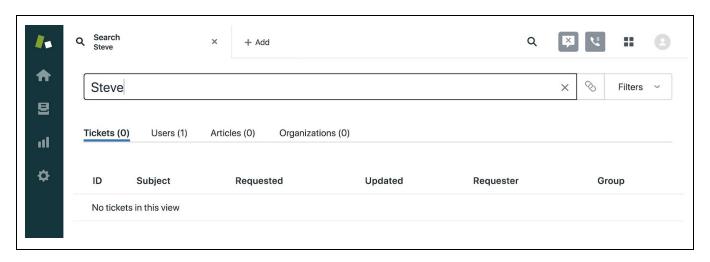

Click on "Users" to show the users records:

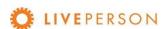

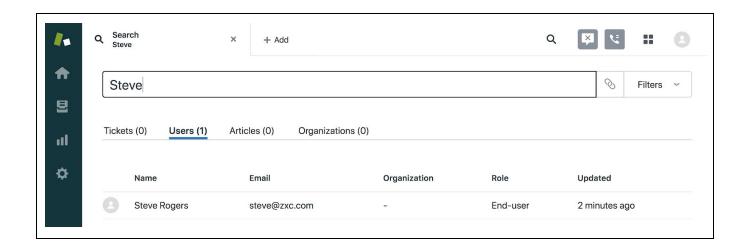

And when you click on an User, the window with the detailed data of this record opens:

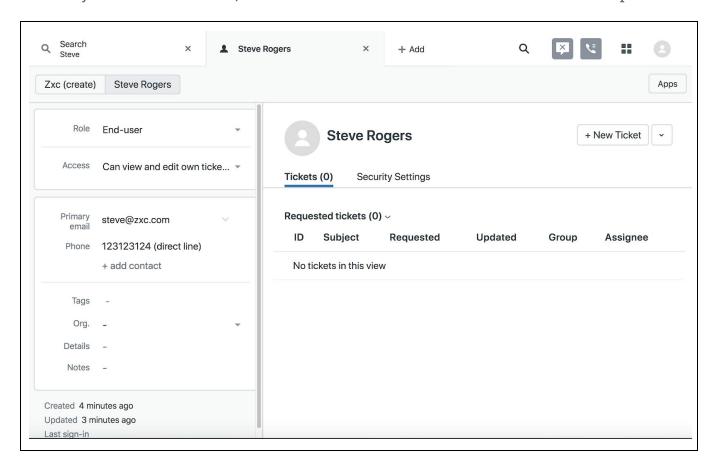

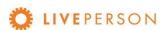

### **Create Ticket**

Click on "Create Ticket" button and fill out the relevant fields and click on "Continue":

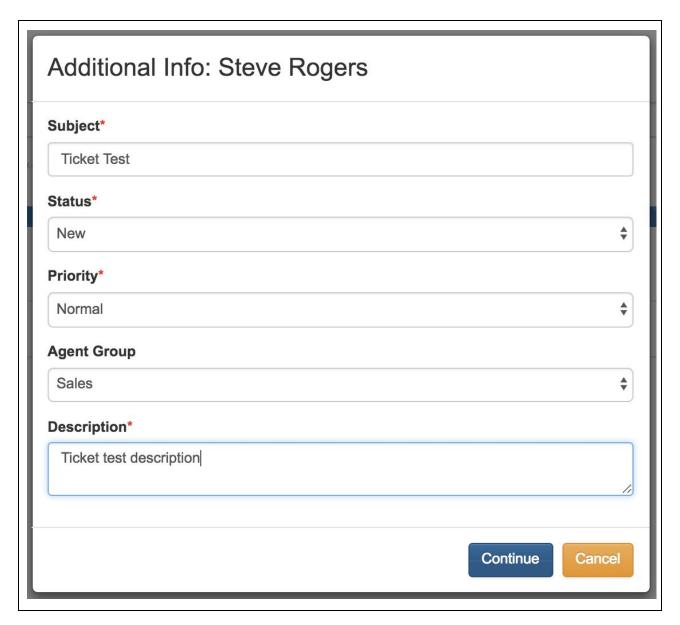

When the record is entered successfully, the message will be displayed:

Create Ticket Succeeded

**Note!** "Create Ticket" can only be done when the chat session has ended. The "Create Ticket" button is disabled throughout an active engagement.

Disabled buttons appearance:

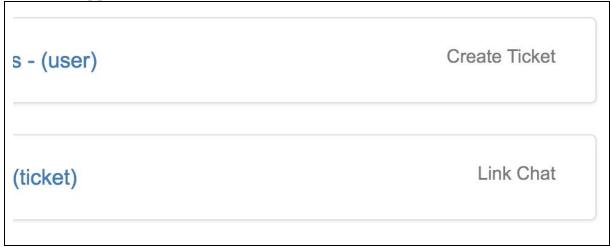

Enabled buttons appearance:

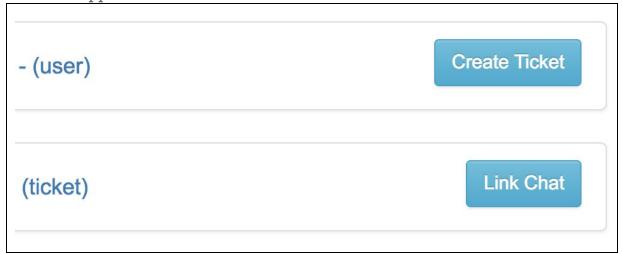

Note where this record will be stored in CRM system itself. You can see and access it in Dashboard:

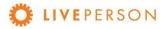

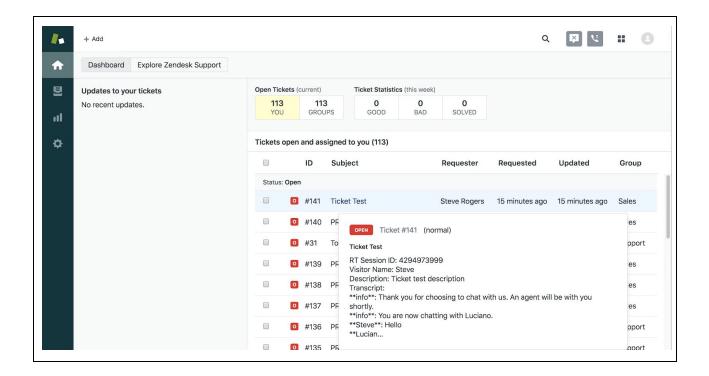

And when you click on a Ticket, the window with the detailed data of this record opens:

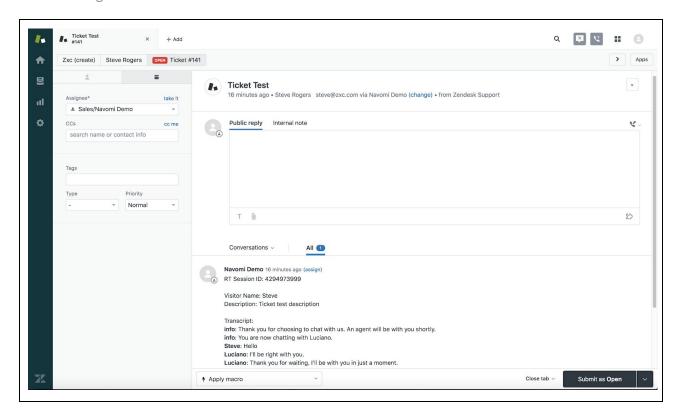

# **Link Chat Transcripts to Entity**

In case the chat is related to an existing Ticket, or User, you can link the chat to that relevant record in Zendesk.

• You can attach a current chat transcript to a User or Ticket record by clicking on the "Link Chat" button once the session has ended.

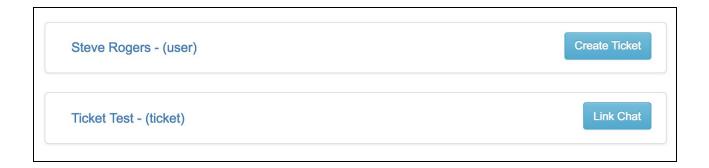

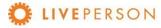

To view chat history, click on the link of the record. It will expand out and showing the information in the top section.

• The bottom section will show all previous chat transcripts entries.

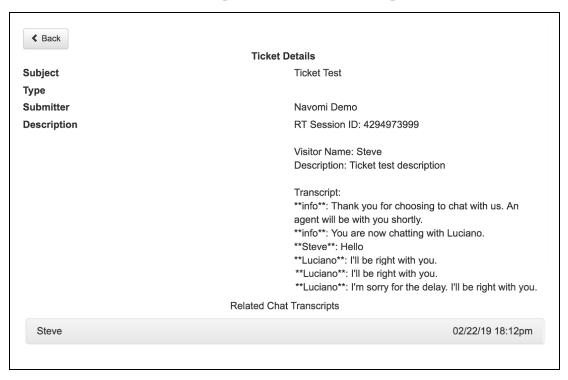

• Click on the specific transcript ID to see the full details of the chat transcripts as shown in the screen below:

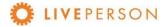

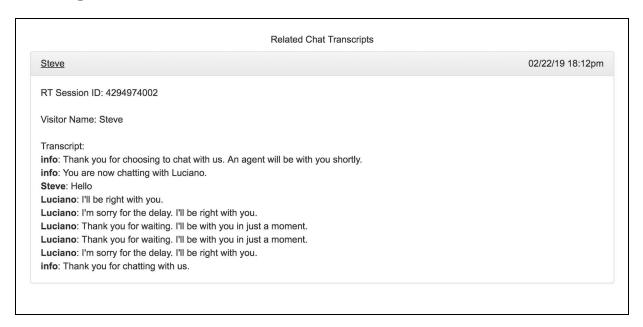

Note where this record will be stored in CRM system itself:

To see all linked chats to specific ticket, go to Zendesk Homepage where are listed all existent tickets:

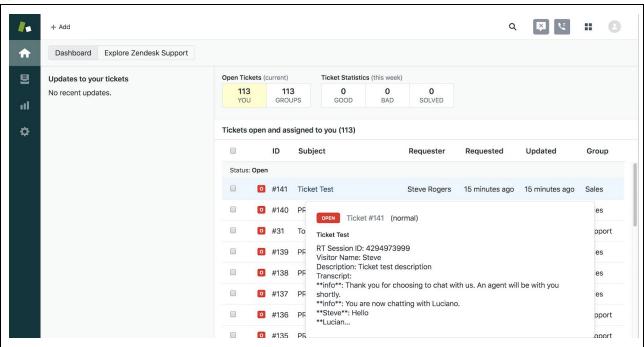

And when you click on a Ticket, the window with the detailed data of this record opens:

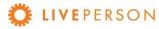

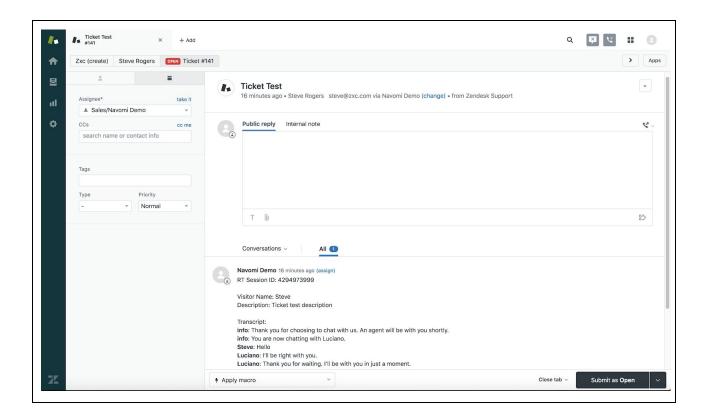

At the bottom of the page, all the chat transcripts for the ticket are listed:

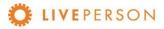

### LE - ZENDESK Integration Guide

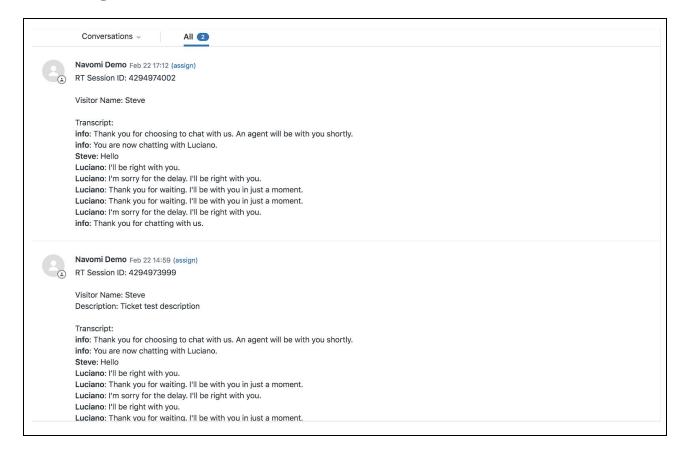

Note! "Link Chat" can only be done when the chat session has ended. The "Link Chat" button is disabled throughout an active engagement.

Disabled buttons appearance:

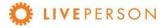

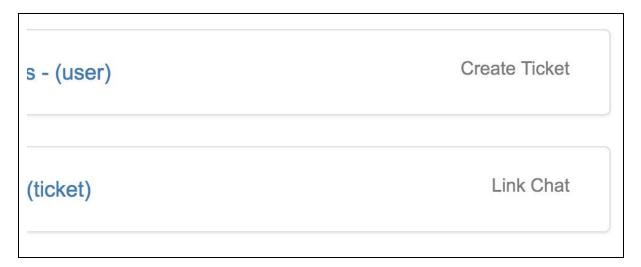

Enabled buttons appearance:

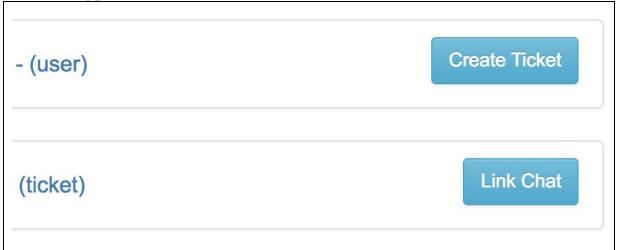

# **Updating Records**

This functionality is currently not available. If a change is needed, you will need to login on Zendesk from a separate browser and make a change from there.

# **Unlink Chat Transcripts**

This functionality is currently not available. Once a chat is linked to a record, it cannot be deleted, or unlinked from the widget. If a change is needed, you will need to login on Zendesk from a separate browser and make a change from there.

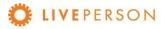

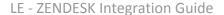

This document, materials or presentation, whether offered online or presented in hard copy ("LivePerson Informational Tools") is for informational purposes only. LIVEPERSON, INC. PROVIDES THESE LIVEPERSON INFORMATIONAL TOOLS "AS IS" WITHOUT WARRANTY OF ANY KIND, EITHER EXPRESS OR IMPLIED, INCLUDING, BUT NOT LIMITED TO THE IMPLIED WARRANTIES OF MERCHANTABILITY OR FITNESS FOR A PARTICULAR PURPOSE.

The LivePerson Informational Tools contain LivePerson proprietary and confidential materials. No part of the LivePerson Informational Tools may be modified, altered, reproduced, stored in or introduced into a retrieval system, or transmitted in any form or by any means (electronic, mechanical, photocopying, recording, or otherwise), without the prior written permission of LivePerson, Inc., except as otherwise permitted by law. Prior to publication, reasonable effort was made to validate this information. The LivePerson Information Tools may include technical inaccuracies or typographical errors. Actual savings or results achieved may be different from those outlined in the LivePerson Informational Tools. The recipient shall not alter or remove any part of this statement.

Trademarks or service marks of LivePerson may not be used in any manner without LivePerson's express written consent. All other company and product names mentioned are used only for identification purposes and may be trademarks or registered trademarks of their respective companies.

LivePerson shall not be liable for any direct, indirect, incidental, special, consequential or exemplary damages, including but not limited to, damages for loss of profits, goodwill, use, data or other intangible losses resulting from the use or the inability to use the LivePerson Information Tools, including any information contained herein.

© 2019 LivePerson, Inc. All rights reserved.

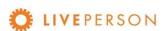

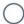